## Effort Certification – Salary/Employee-As-Self Certification

### **Effort Certification – Salary**

The business process for Effort Certification of salaried employees is generated bi-annually for the periods ending June 30 and December 31<sup>st</sup> for the prior six month period.

#### **Business Process:**

**WorkCyte** 

1. Go to your action list, select the inbox icon

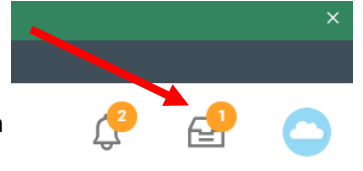

**Review Effort Certification**  $\hat{X} \otimes (x)$ 2. This shows the Effort Certification form. Federal or Federal Cost Share (Salaried) for for 07/01/2019 - 12/31/2019 Item #1 Effort Certification 07/01/2019 - 12/31/2019 Review the following: 3 minute(s) ago - Due 03/31/2020 Effort Certification Status Changed Status In Progress Unchanged **Item 1**: Name **Total Certified Amount Estimated** 12,300.00 **Item 2**: Time Period **Total Certified Percentage Estimated**  $-100.01$ **Item 3**: Summary/Pay sources I certify I have suitable means to verify all effort or time reflected within this effort certification action. I certify further that, to the best of my knowledge, the effort or fine reflected on this report reasonably re  *Note: To see more information of the*  I Certify  *pay source hover over the Worktags starting with GR, PG, SG and the*  Summary Details Positions  *following icon will appear:*  Summary 1 item  $\mathcal{L}^{\mathcal{B}}$  *Then right click on it and select*  Effort Certification Summary Certified Amount Estimated<br>
Fetimated<br>
Fetimated<br>
Fetimated<br>
Fetimated<br>
Fetimated *See in a New Tab* Worktags Estimated Estimated GR-017163-00001 Levitas-Phase transformation-relate 12,300.00 100.0% 100.0% GR-017163-00001 Levitas-Phase transformation-related phenomena un d phenomena under compression and shear of ompression and shear of ceramics ceramics IRT1138 RSFFED-Restricted Sponsored Funding Federal Total: 12.300.00 100.0% 100.0% enter your comment

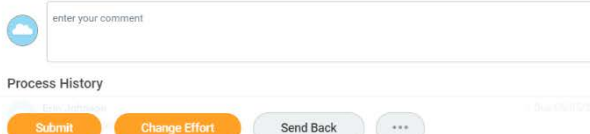

## Effort Certification – Salary/Employee-As-Self Certification

3. If the information in Step 2 **is not correct** proceed to Step 4.

If the information in Step 2 **is correct**, check the box next to *I Certify* and select **Submit** at the bottom of the page. The screen to the right will result and no further action needs to be completed:

## $\leftarrow$  1 of 1

### You have submitted

Effort Certification: Federal or Federal Cost Share (Salaried) for I 3 minute(s) ago - Due 03/31/2020

Process Successfully Completed

> Details and Process

4. Complete this step only if you need to make corrections to the information reflected in Step 2. To initiate a change, at the bottom of the page select **Send Back**

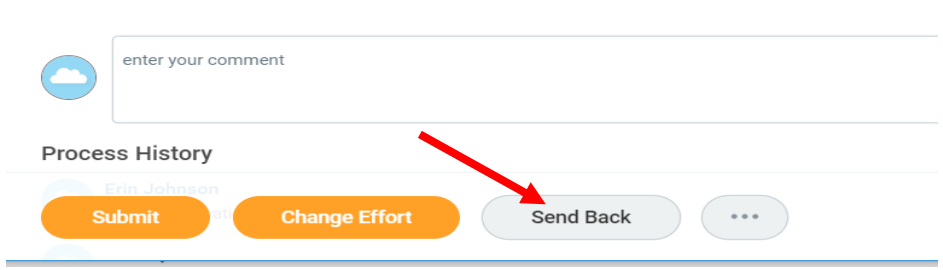

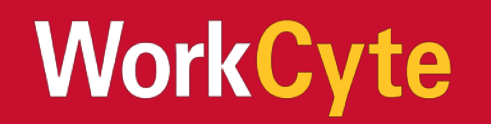

# Effort Certification – Salary/Employee-As-Self Certification

5. The Send Back screen will result with the name of the GFS who will enter your changes as well as a reason box that needs to be completed.

**Reason:** Outline what exactly needs updated on the Effort Certification and why.

### Select **Submit**

Once the GFS makes the requested updates the form will be routed to you for your approval. Please follow the steps outlined previously to perform that action.

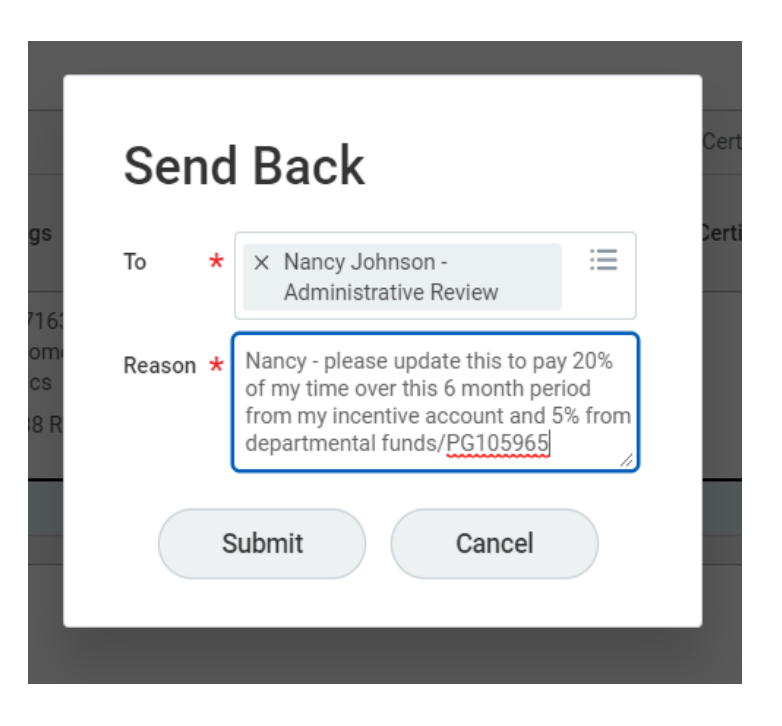

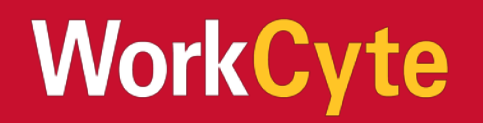